**Добавление звуков и их воспроизведение в ходе презентации PowerPoint 2007**

**2010 год**

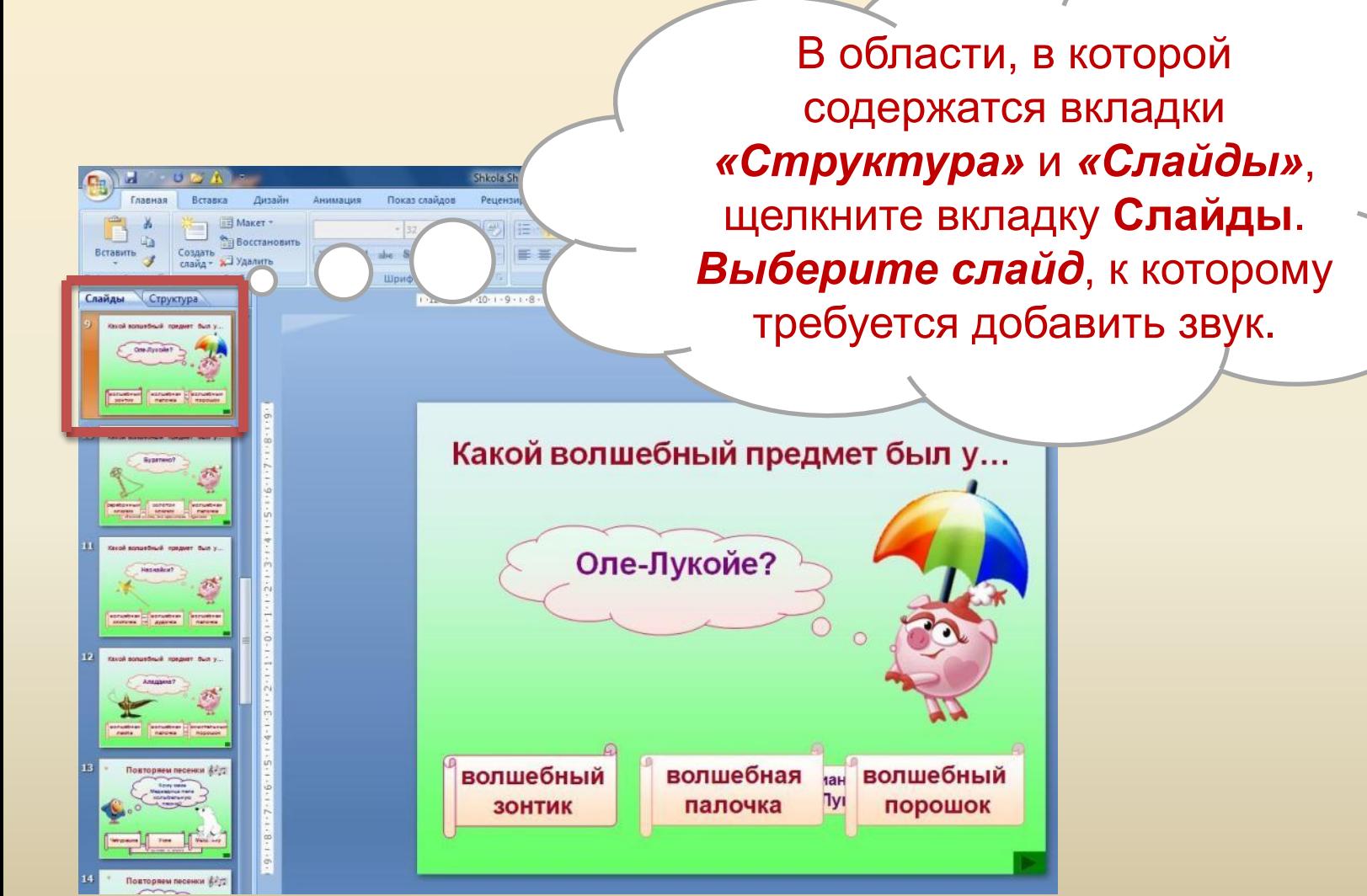

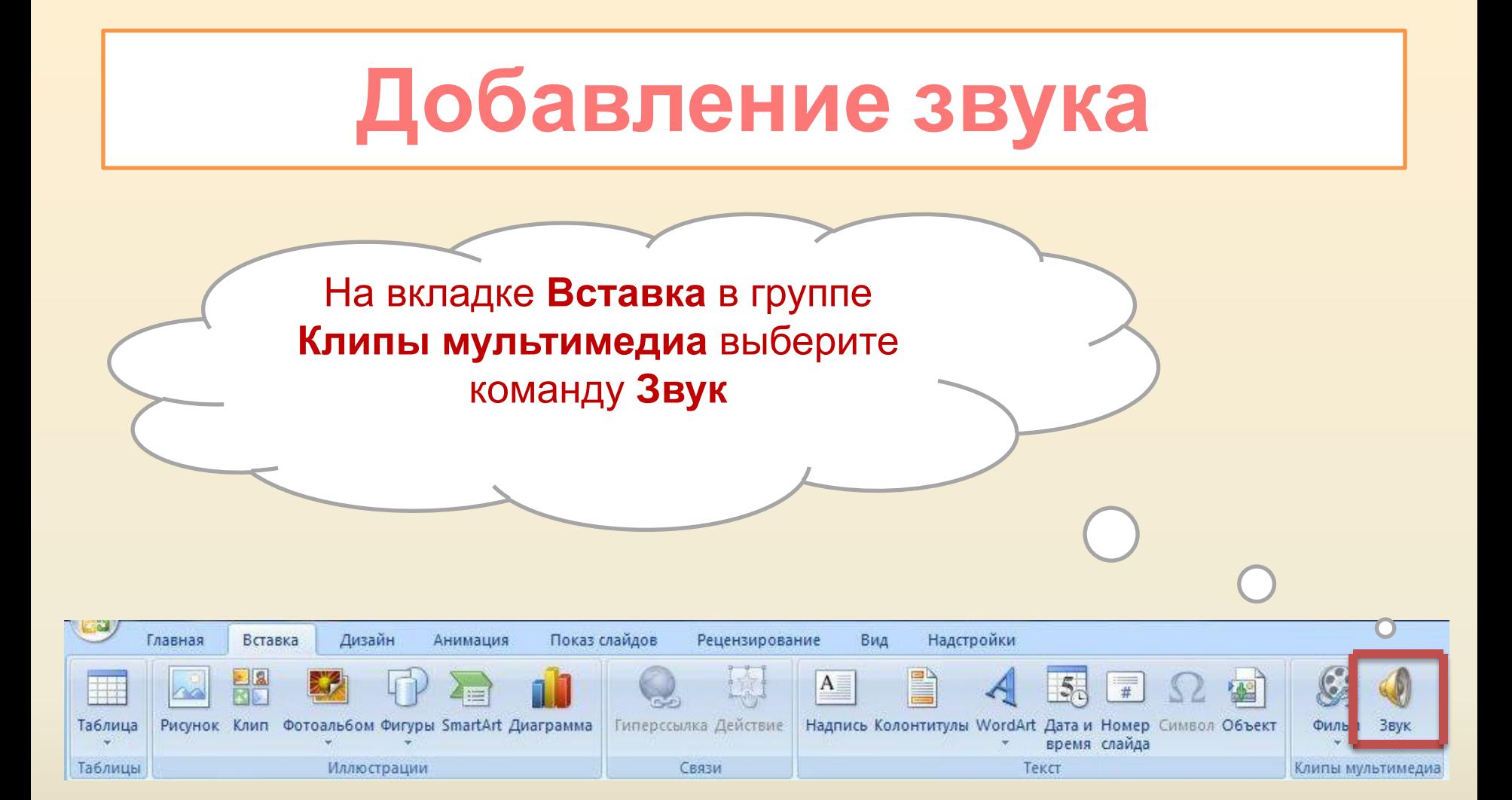

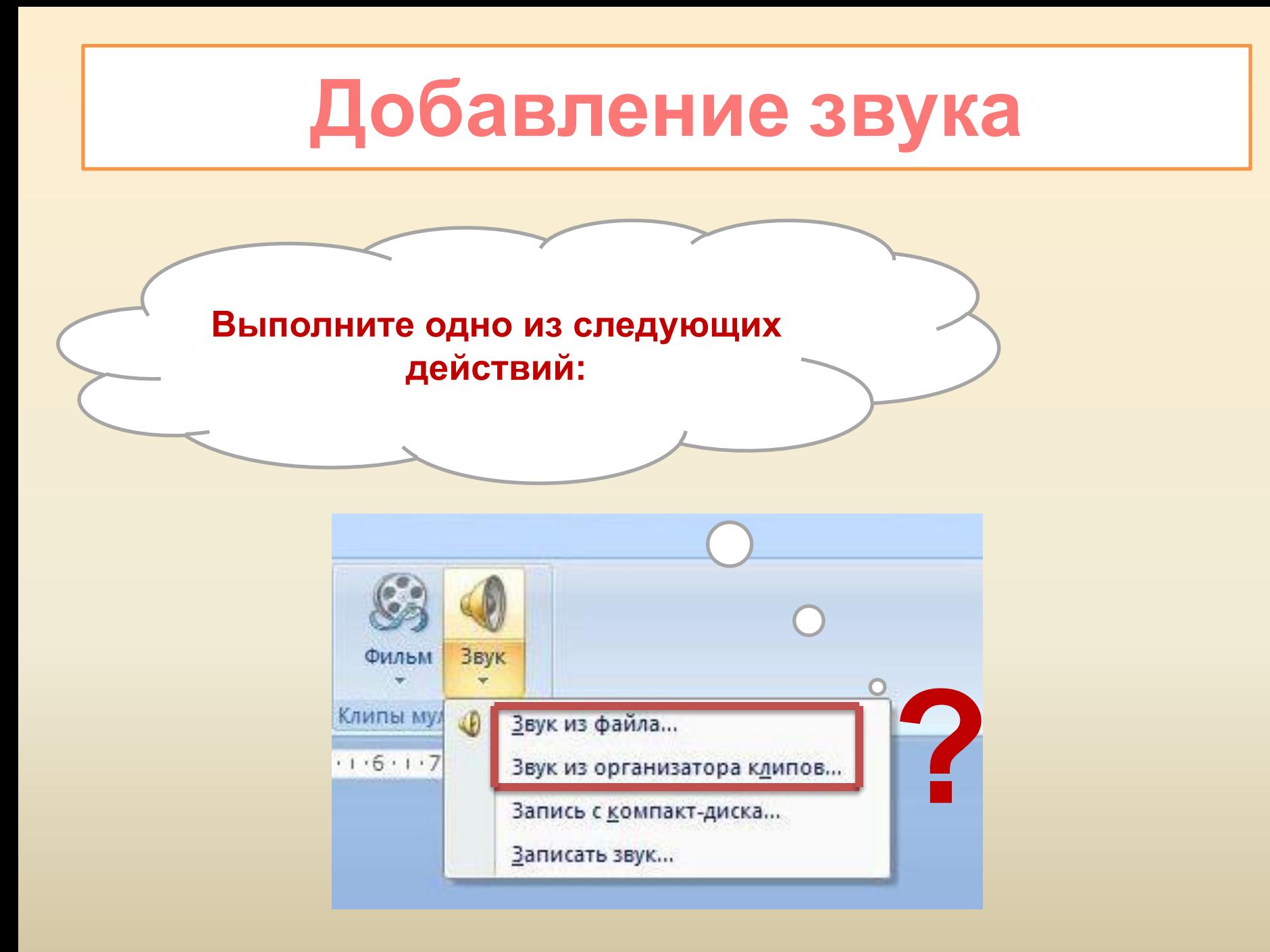

Если выбрали вариант **Звук из файла**, укажите папку, в которой находится файл и дважды щелкните файл, который следует добавить

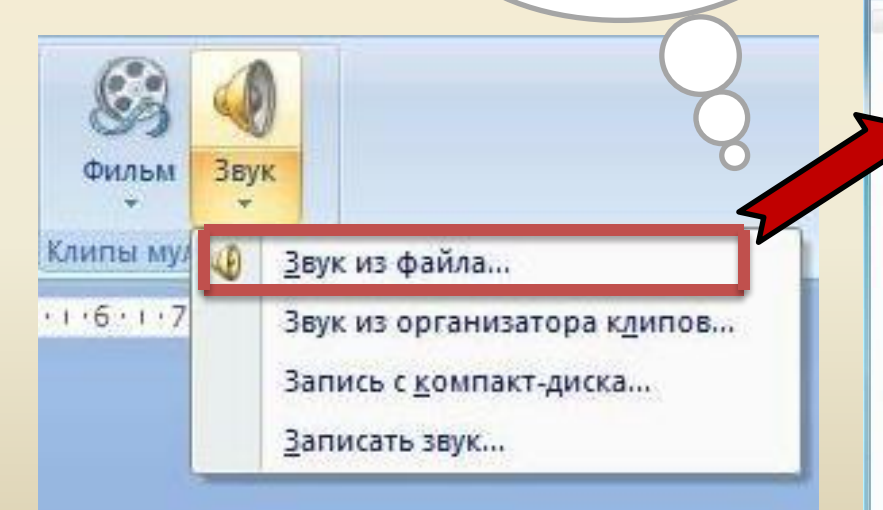

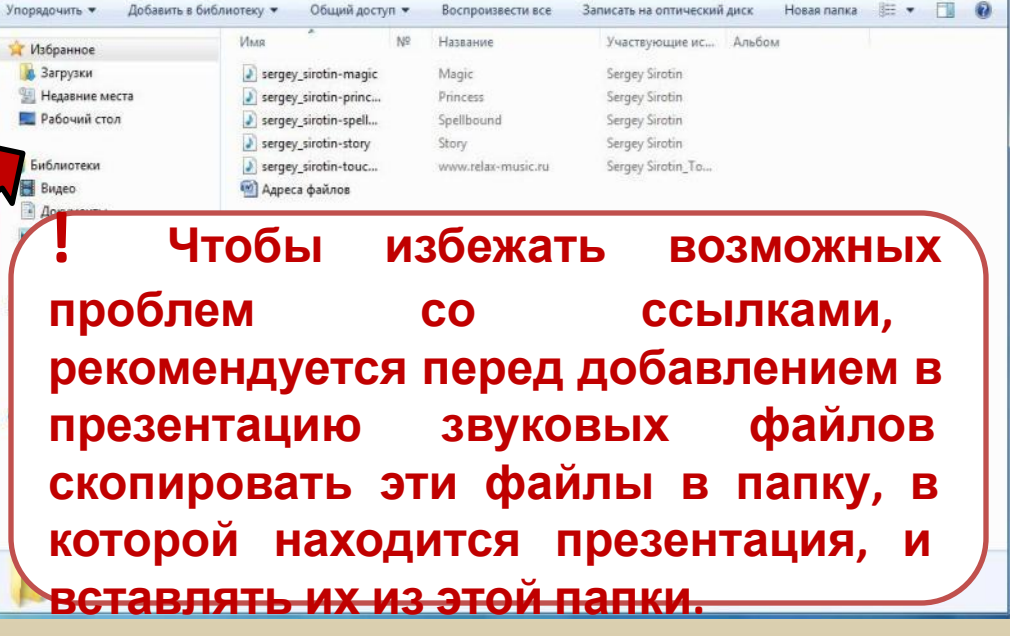

Если выбрали вариант **Звук из организатора клипов**, с помощью полосы прокрутки в области задач **Клип** найдите клип, который следует добавить в презентацию, и щелкните его.

#### Оле-Лукойе?

Бная

нка

**!** Перед добавлением клипа в презентацию можно предварительно прослушать его. В поле **Результаты** области задач **Клип**, в котором отображаются имеющиеся клипы, поместите указатель мыши на значок клипа. Щелкните отобразившуюся стрелку и выберите пункт **Просмотр и свойства**.

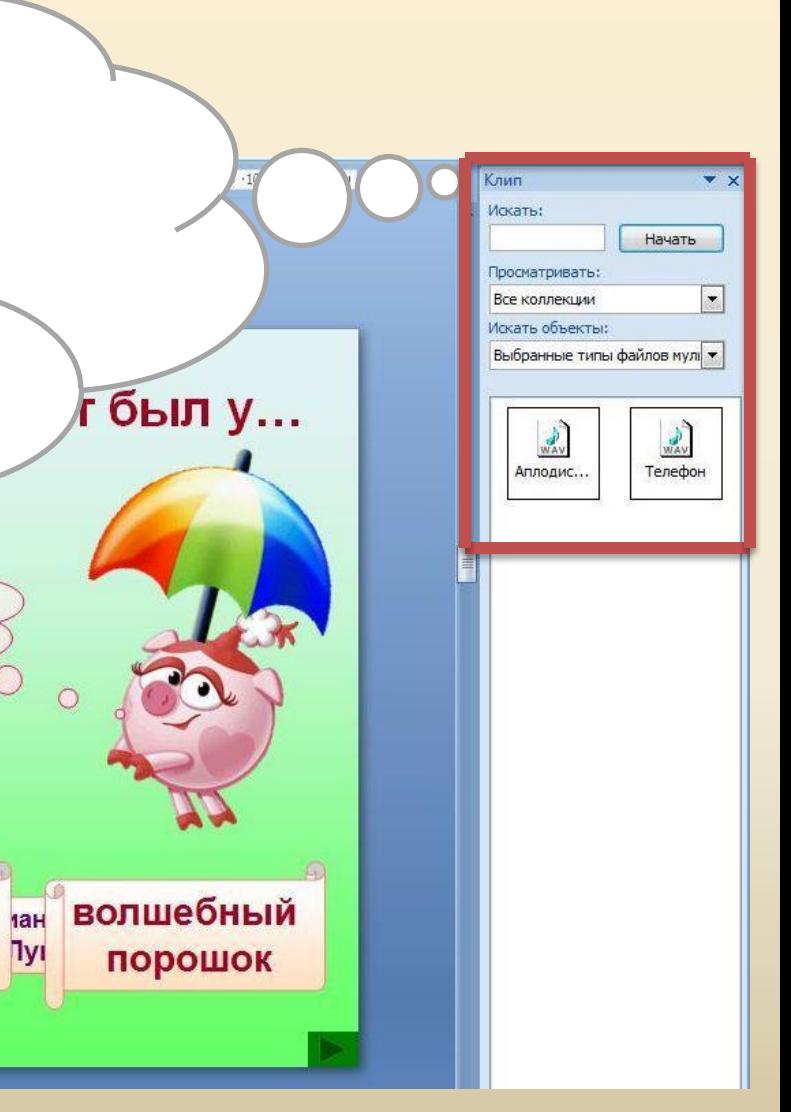

Независимо от выбранного варианта при вставке звука на экран выводится запрос с предложением указать, как следует начинать воспроизведение звука автоматически (**Автоматически**) или по щелчку мыши (**По щелчку**).

Microsoft Office PowerPoint

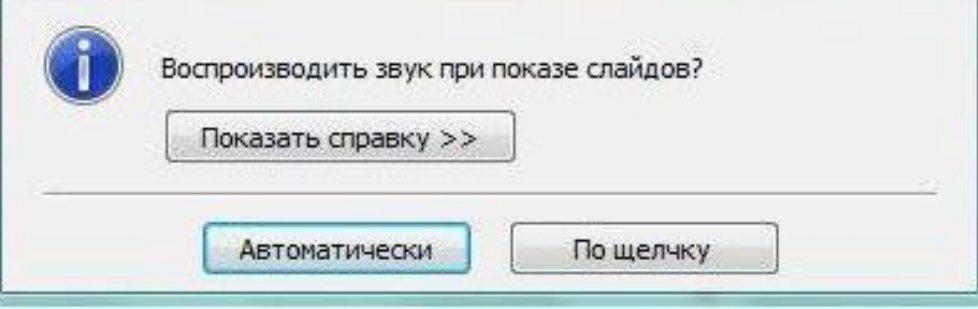

Для автоматического запуска воспроизведения звука при показе слайда выберите вариант **Автоматически**. Звук будет автоматически воспроизводиться при демонстрации слайда, только если он не содержит других медиа-эффектов. Если такие эффекты есть, например анимация, звук воспроизводится по их окончании.

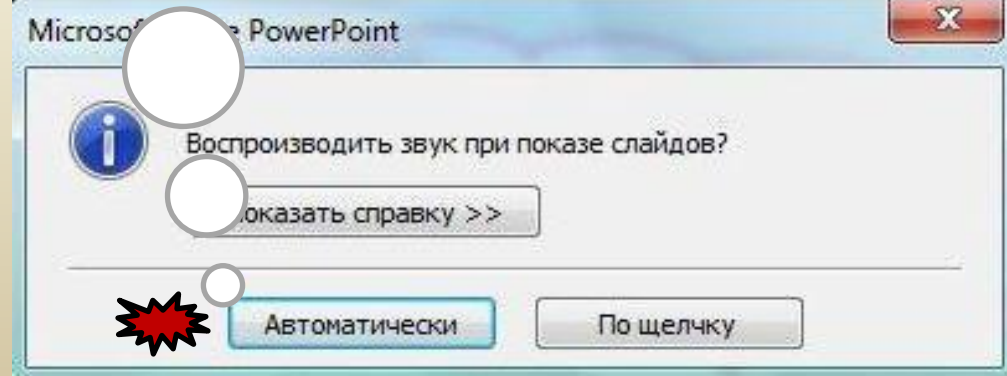

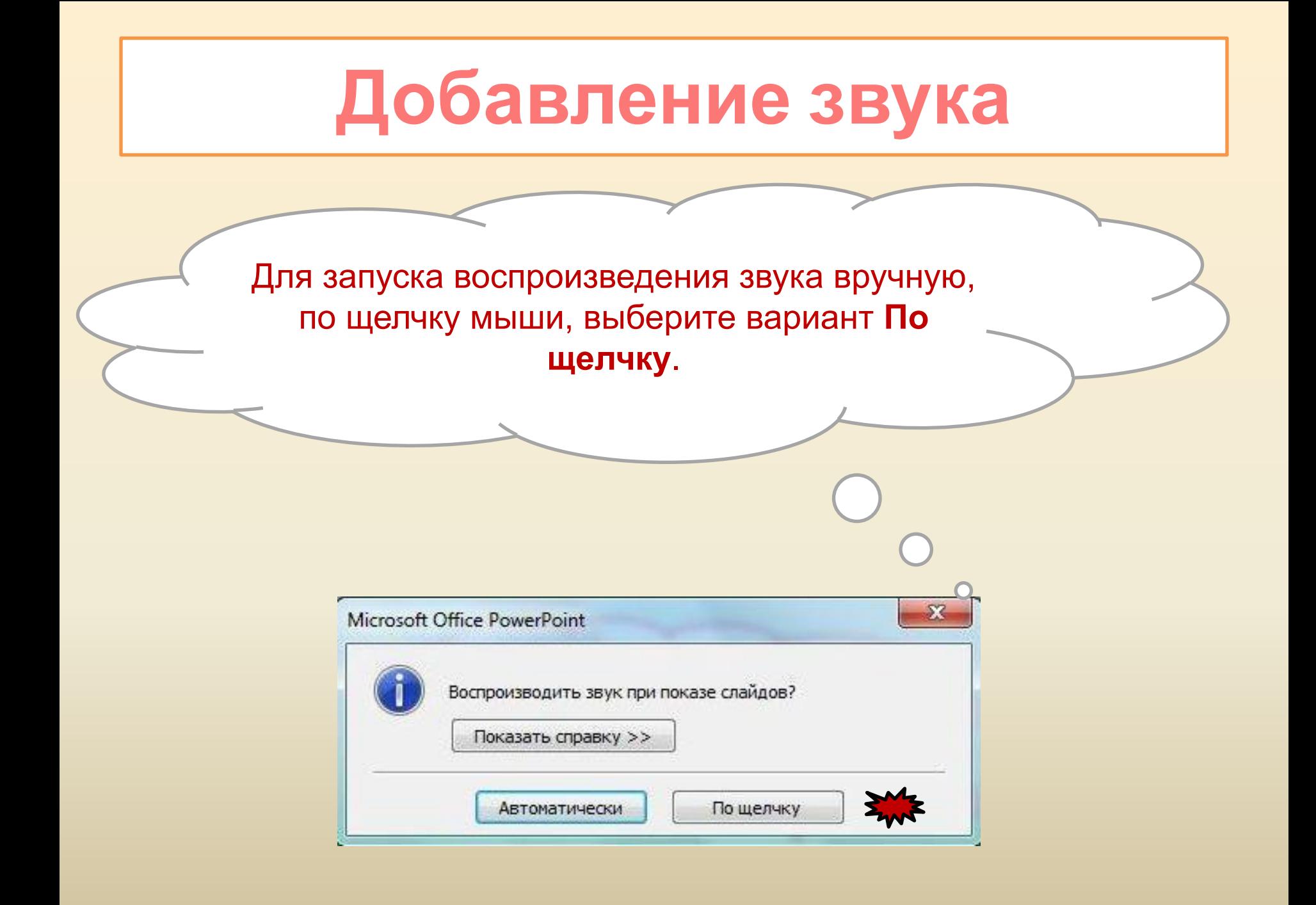

После добавления звука к слайду будет добавлен и эффект триггера воспроизведения.

Несколько звуков добавляются один за другим и воспроизводятся в порядке добавления.

Если требуется, чтобы каждый звук воспроизводился отдельным щелчком, после вставки перетащите значки звука в разные стороны.

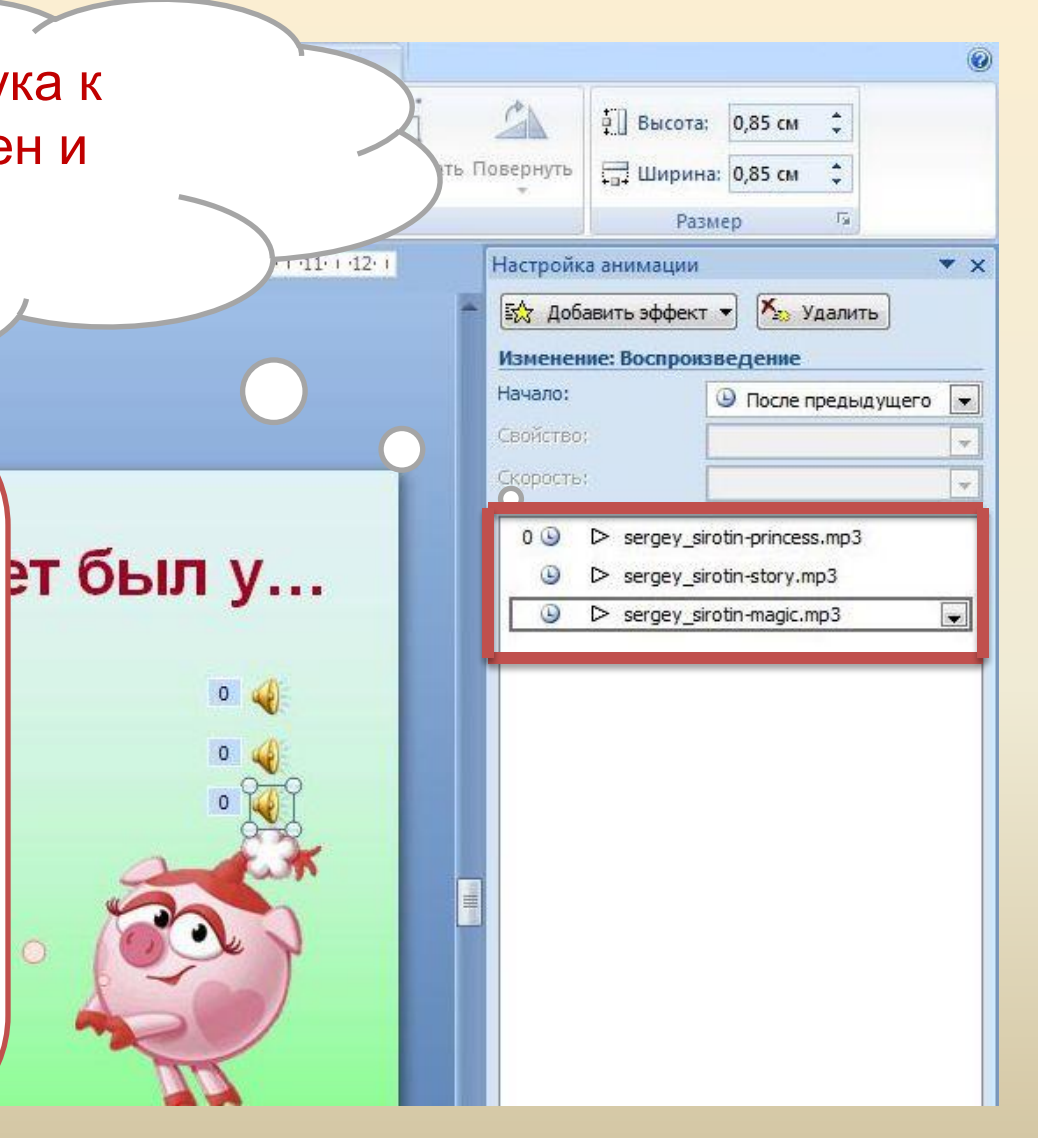

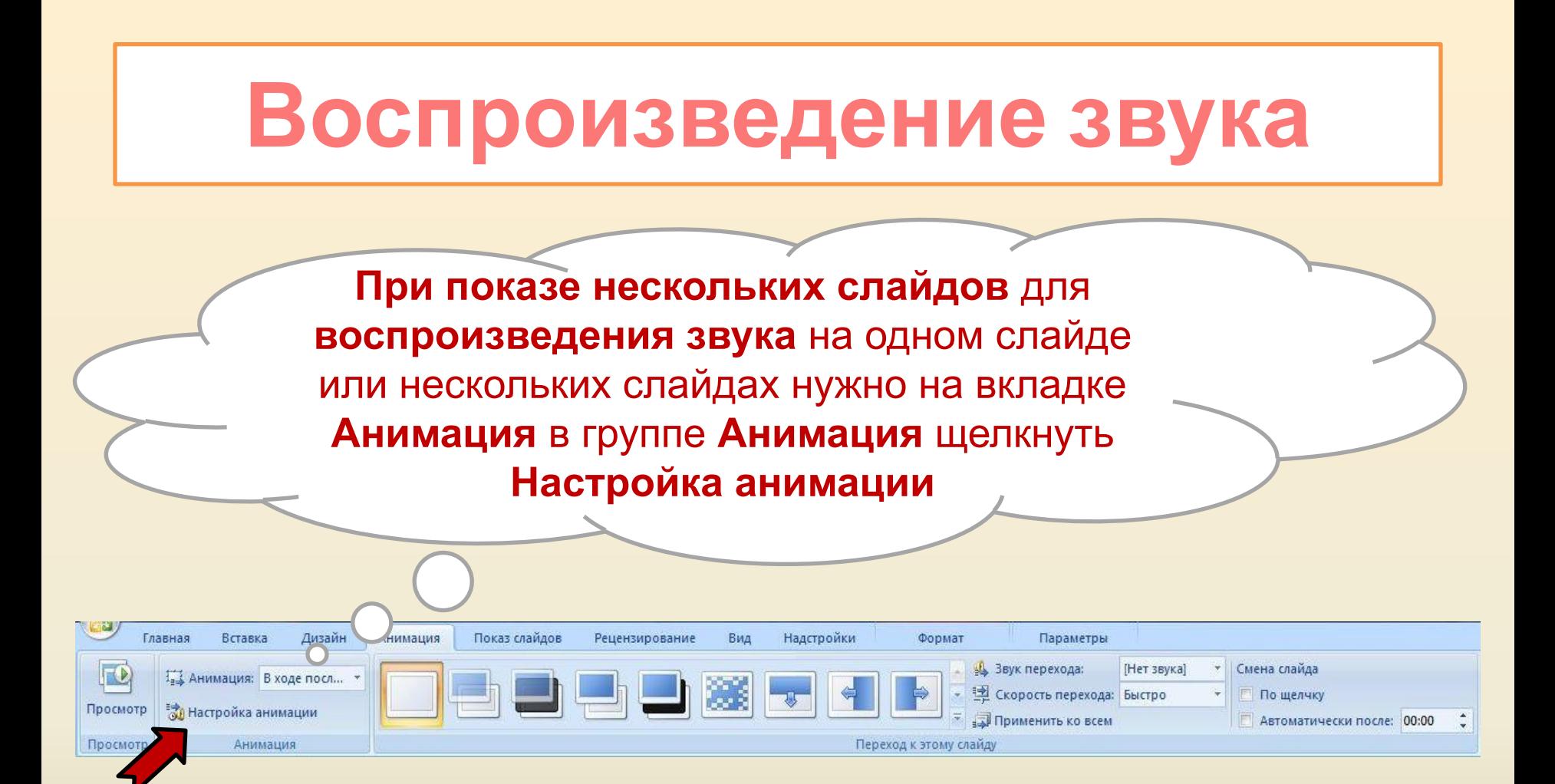

В области задач **Настройка анимации** щелкните стрелку справа от выбранного звука в списке **Настройка анимации** и выберите пункт **Параметры эффектов**

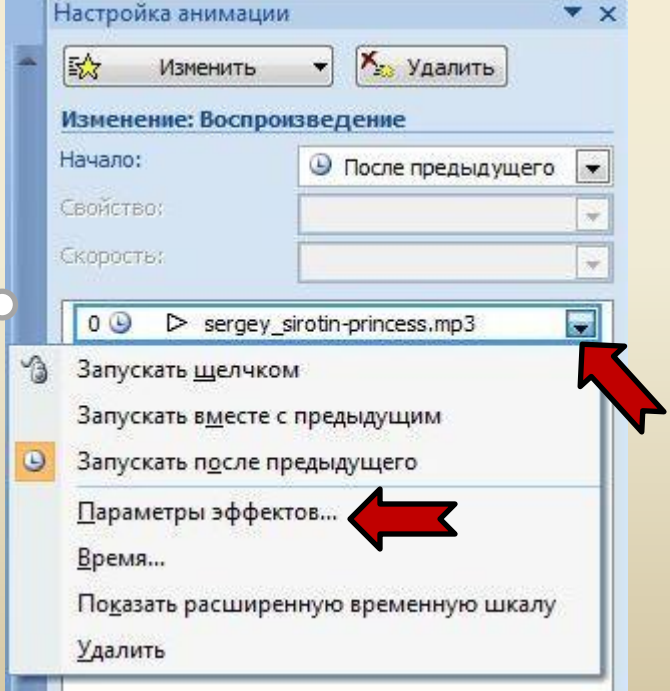

На вкладке **Эффект** установите **начало**  воспроизведения, а затем **окончание** воспроизведения звука. Продолжительность звукового файла должна соответствовать времени демонстрации выбранных слайдов

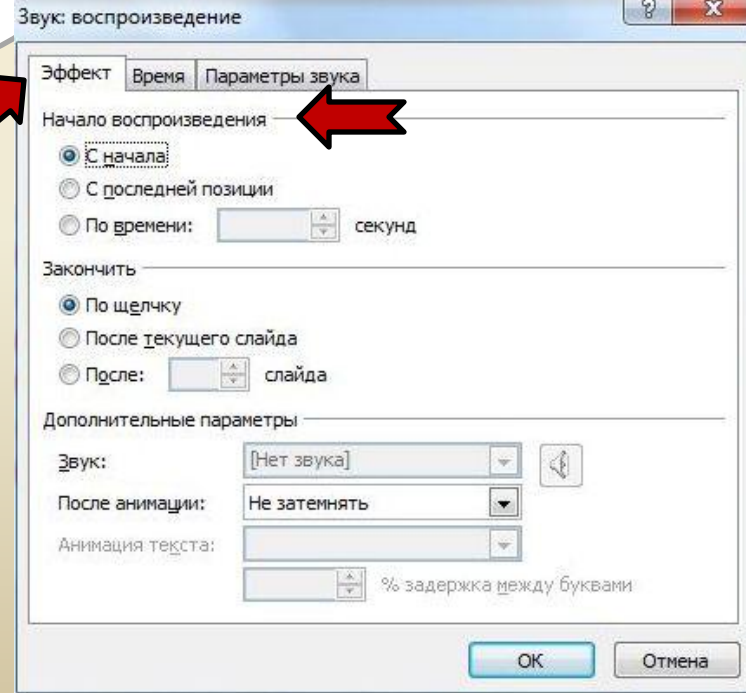

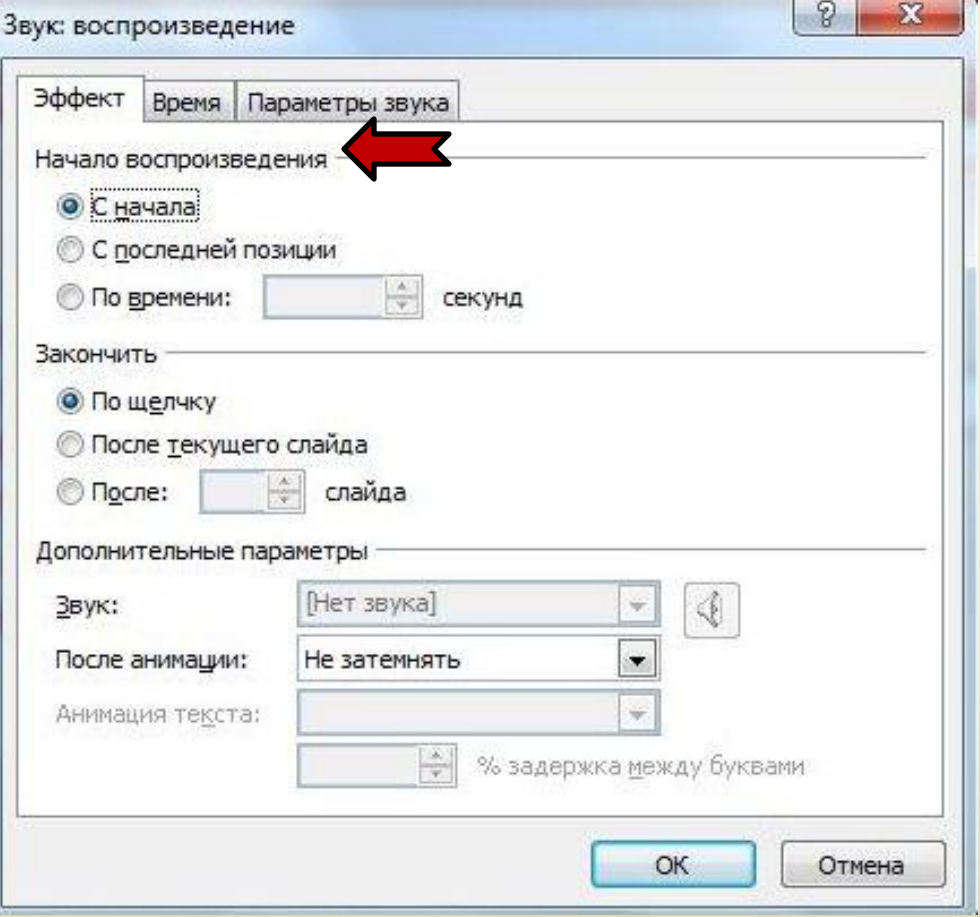

Для немедленного воспроизведения звука выберите вариант **С начала**. Для воспроизведения звука с последней дорожки компакт диска выберите вариант **С последней позиции**. Для воспроизведения звука после задержки выберите вариант **По времени** и введите число секунд задержки.

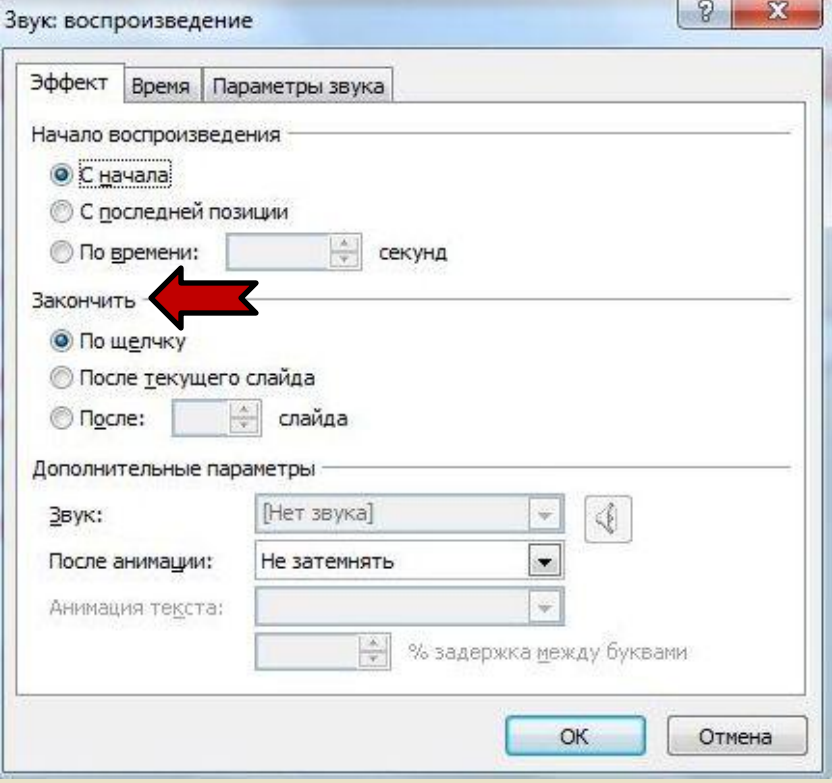

**По щелчку** воспроизведение звукового файла останавливается щелчком мыши на слайде. Чтобы остановить воспроизведение звукового файла после окончания показа слайда, выберите вариант **После текущего слайда**. Чтобы звуковой файл воспроизводился на протяжении демонстрации нескольких слайдов, выберите вариант **После** и введите общее число слайдов, при демонстрации которых должен воспроизводиться звук.

На вкладке **Параметры звука** можно отрегулировать громкость звука. Щелкните по значку звука, а потом установите уровень громкости

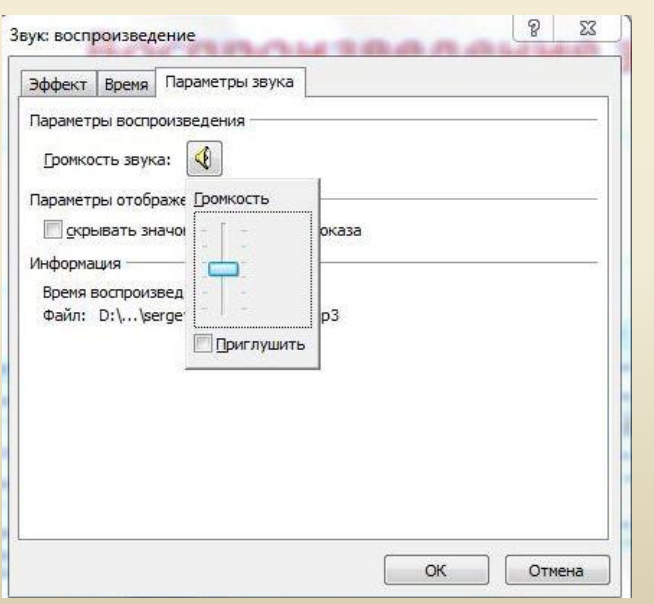

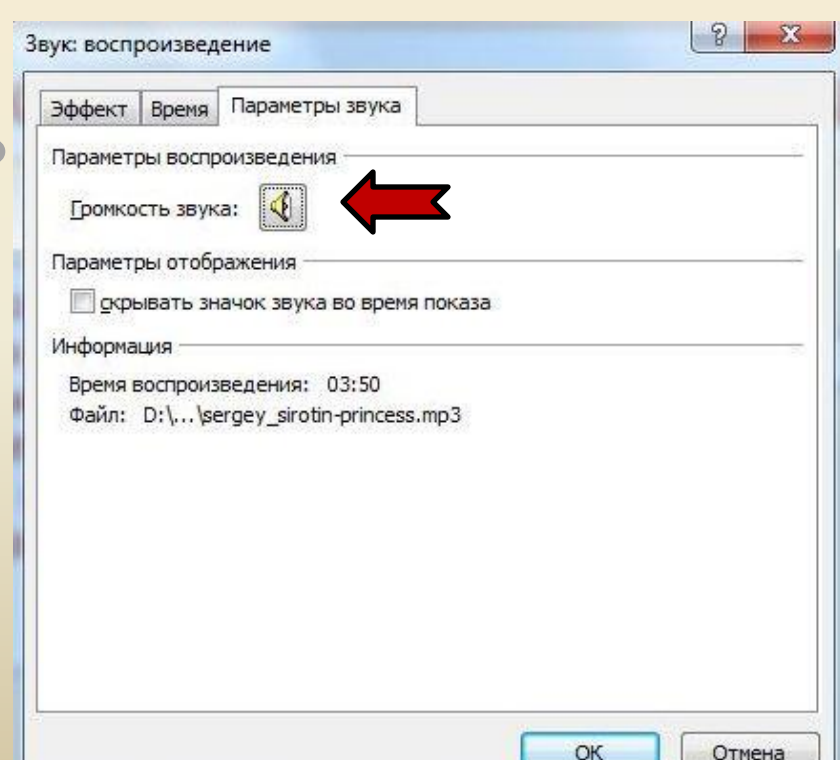

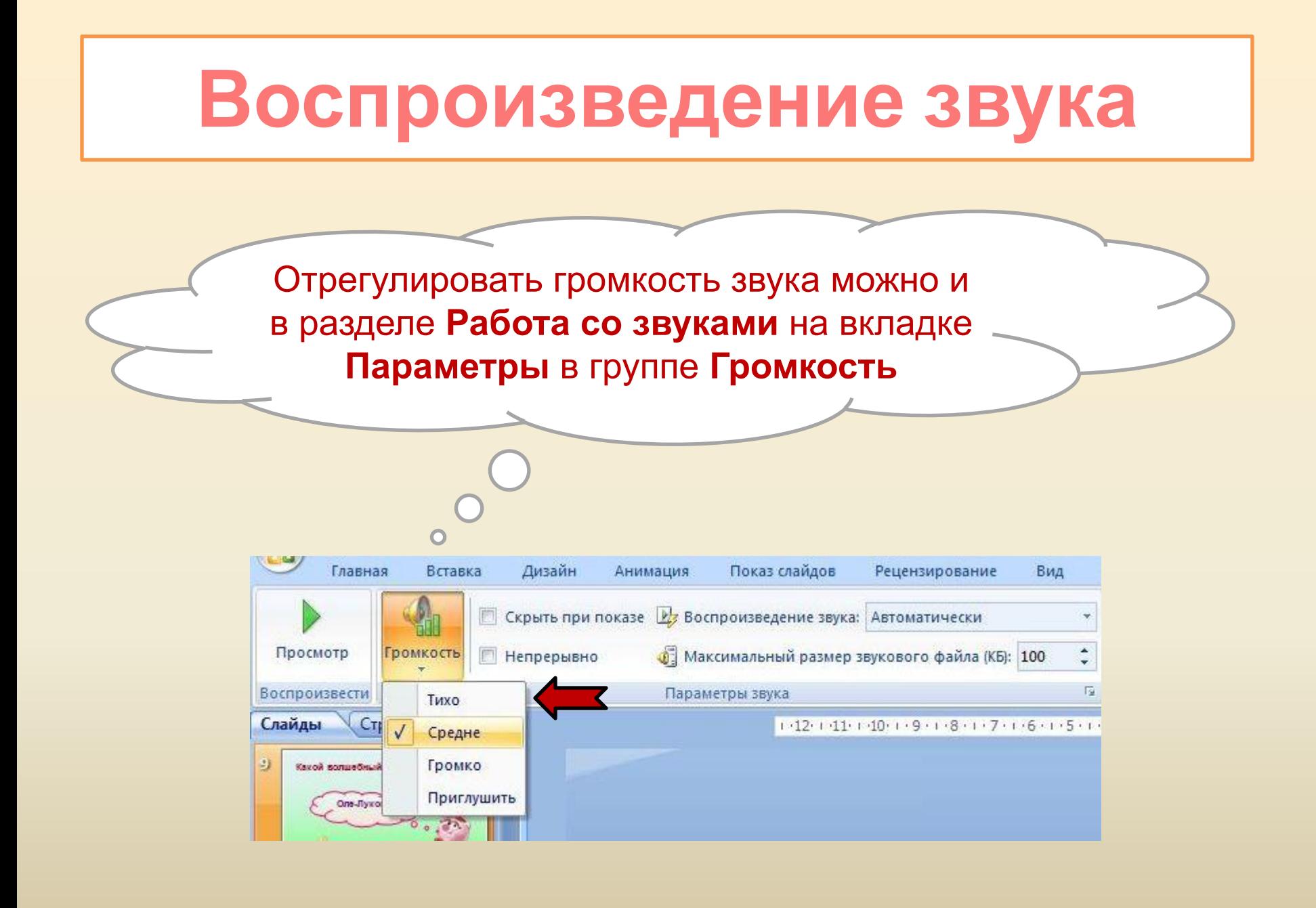

#### **Скрытие значка звука**

В разделе **Параметры звука** на вкладке **Параметры** в группе **Параметры звука** установите флажок **Скрыть при показе**

**!** Используйте эту возможность только при автоматическом воспроизведении звука или создании инструмента управления воспроизведением, например, триггера, по щелчку которого можно запустить воспроизведение звука. Учтите, что значок звука в обычном режиме просмотра останется видимым, если не переместить его за пределы слайда.

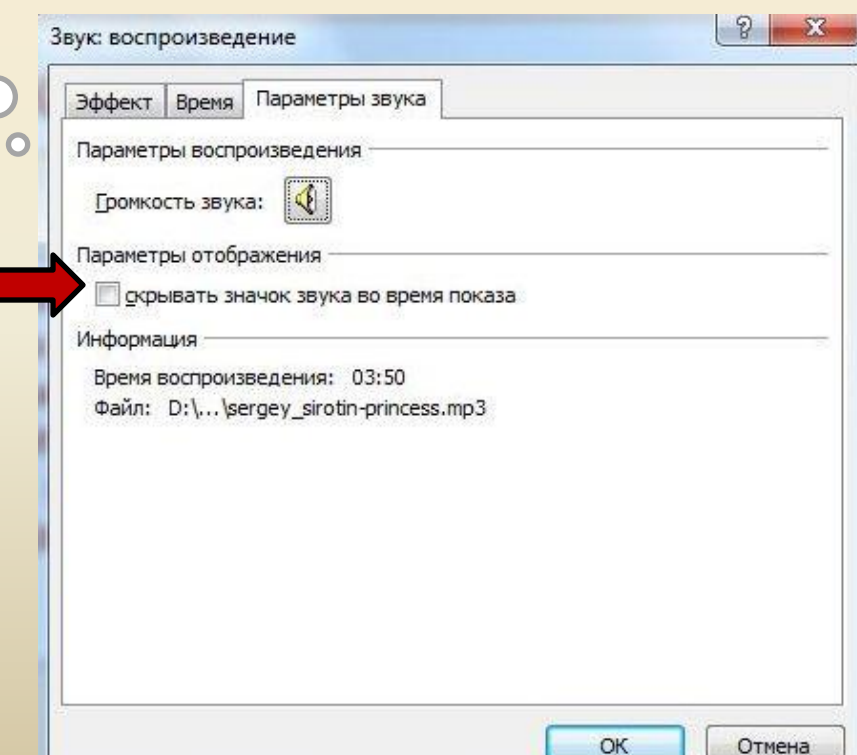

#### **Перемещение презентации со звуковым файлом**

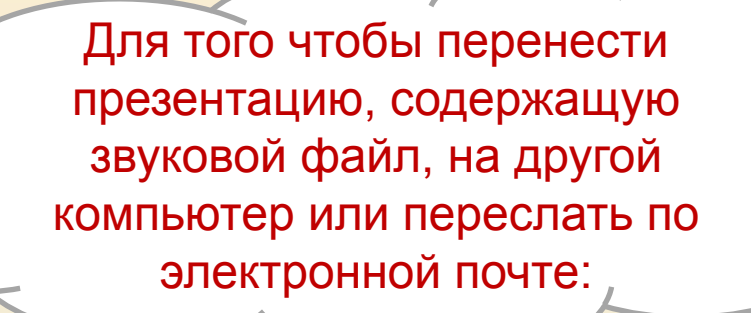

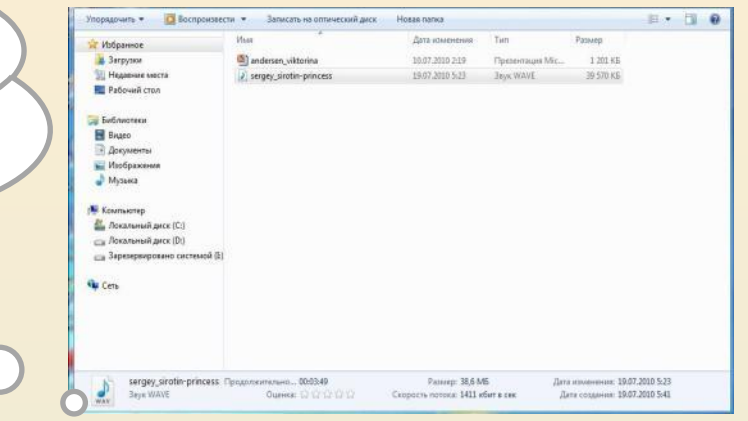

- 1. Нужно скопировать файлы в ту папку, где находится презентация, они будут доступны для приложения Microsoft Office PowerPoint 2007, и приложение PowerPoint сможет обнаружить файлы, когда их потребуется воспроизвести.
- 2. Довольно часто потом необходимо будет вручную обновить все ссылки путем удаления звуковых файлов и повторного их добавления.

#### **Перемещение презентации со звуковым файлом**

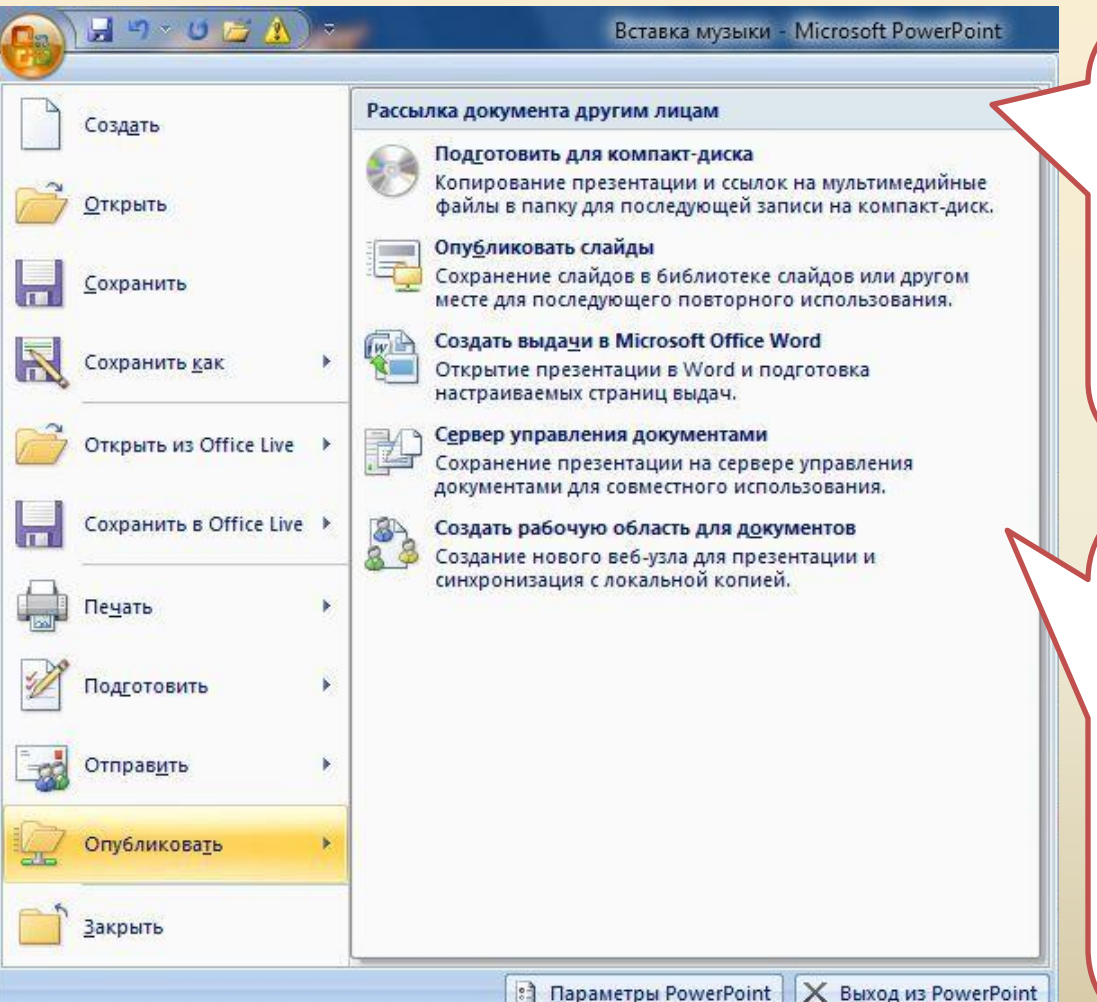

Если перемещать файлы с помощью средства «**Подготовить для компакт-диска»**, ссылки на них будут обновляться автоматически

Нажмите кнопку **Microsoft Office** 鸮 и выберите пункт **Опубликовать**, а затем выберите команду **Подготовить для компакт-диска**

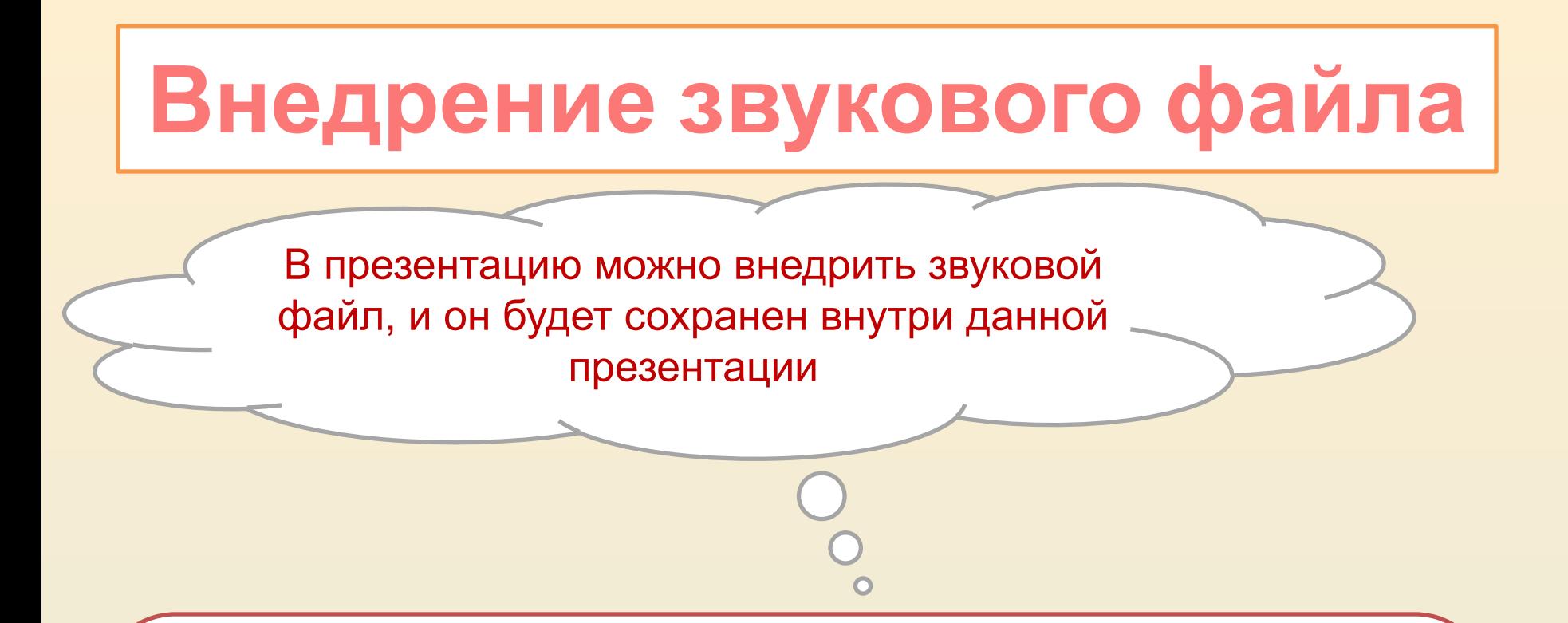

**!** По умолчанию в презентацию внедряются только файлы формата **WAV** размером менее 100 Кбайт. Файлы других мультимедиа-форматов и файлы WAV размером больше 100 Кбайт связываются. Если в презентации должны содержаться звуковые файлы WAV, можно увеличить размер внедренных файлов до максимального в 50 000 КБ (50 мегабайт). Однако увеличение этого размера приведет к росту общего размера презентации и снизит скорость работы компьютера.

# **Внедрение звукового файла**

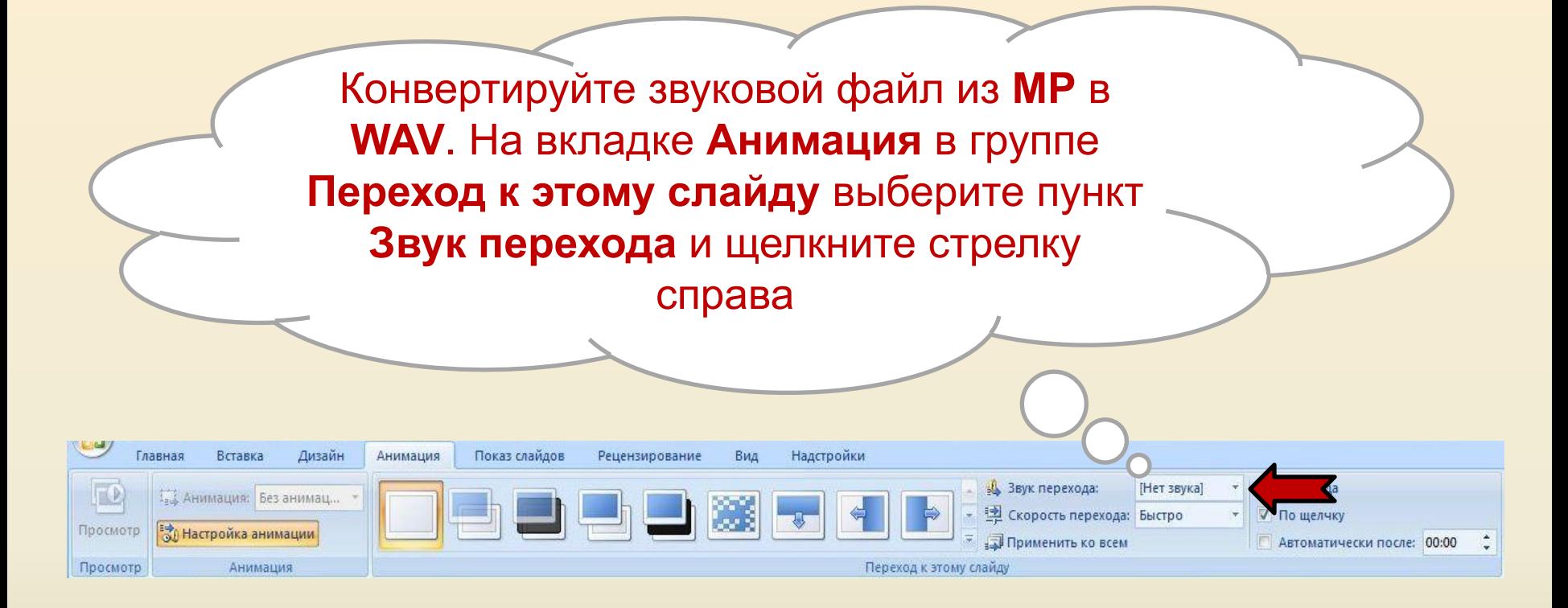

# **Внедрение звукового файла**

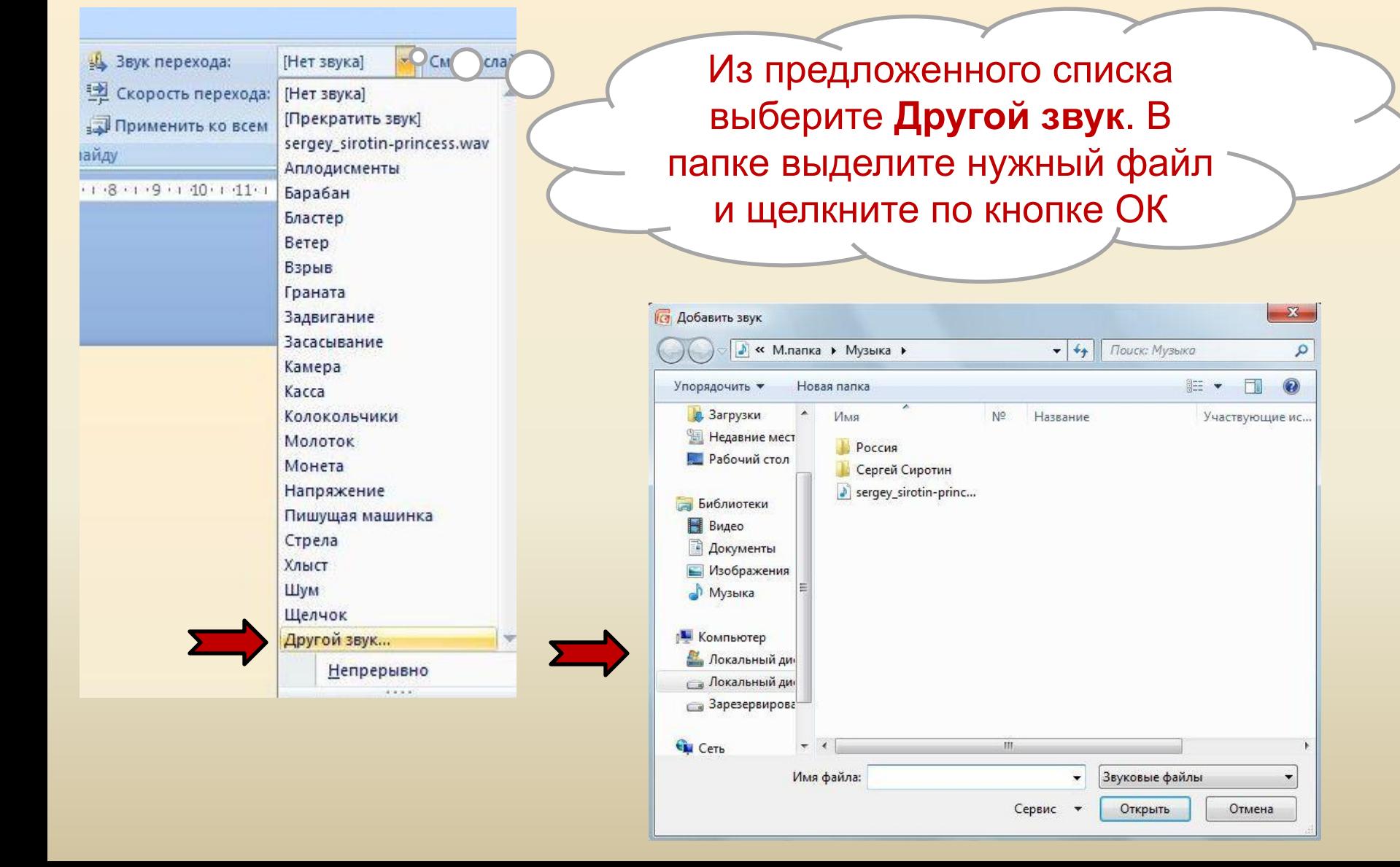

# **Внедрение звукового файла**

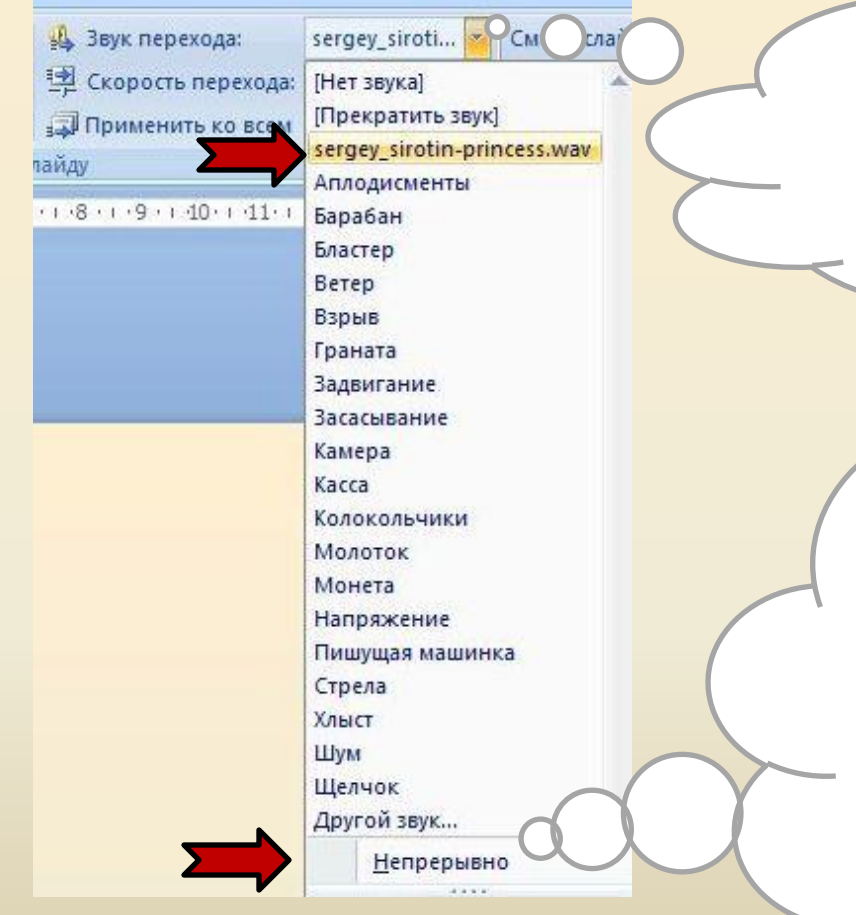

В списке звуковых файлов появится вновь вставленный файл

Для воспроизведения звука на протяжении всей презентации установите **Непрерывно**. Для остановки звучания на нужном слайде установите **«Прекратить звук»**

#### **Связывать или внедрять звуковые файлы?**

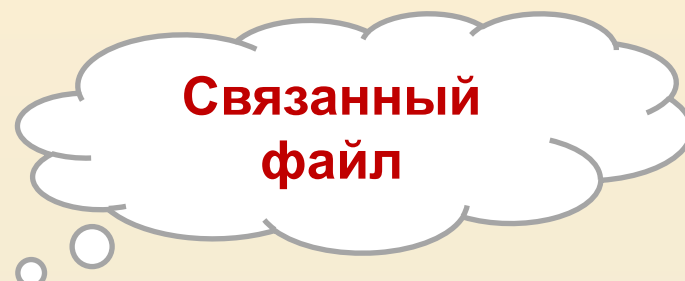

**1.** Звуковые файлы имеют размер 100 Кбайт или более. **2.** Предполагается изменять исходные файлы. **3.** Предполагается использовать средство «Подготовить для компактдиска» для упаковки презентации на компакт-диск или переноса в другую папку или на другой компьютер.

**1.** Звуковые файлы менее 100 КБ каждый (рекомендуемый максимальный размер) в формате WAV. Существует возможность внедрять файлы размером до 50 МБ, но при этом увеличивается размер презентации. **2.** Требуется хранить все звуковые файлы внутри, а не вне презентации.

**Внедренный** 

**файл**

**3.** Изменять исходные файлы не предполагается.

# **Желаю творческих успехов!**

Жакулина Ирина Валентиновна, учитель начальных классов МОУ-ООШ № 23 г.Чапаевска Самарской области, рук. ТГ «Началка» на сайте «Методисты.ру»

## Используемые ресурсы

**Microsoft Office PowerPoint 2007** 

**Справка PowerPoint приложения Microsoft Office PowerPoint 2007**